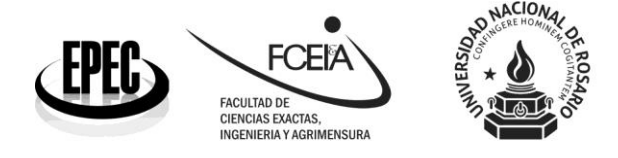

## **Instructivo de inscripción a un curso/conferencia**

Para preinscribirse a evento de posgrado debe seguir los siguientes pasos:

- 1) Generarse un usuario en nuestra página web o registrarse en caso de que ya tuviera uno. Si no recuerda su contraseña, haga clic en "recuperar contraseña". En caso de no recordar su contraseña y tener dificultades para recuperarla, comunicarse a posgrado@fceia.unr.edu.ar, ya que podría estar utilizando un correo electrónico diferente al registrado para la recuperación de la misma. En caso de que tenga un usuario registrado o no pueda recuperarlo, debe escribir un correo a [posgrado@fceia.unr.edu.ar.](mailto:posgrado@fceia.unr.edu.ar)
- 2) Preinscribirse a la actividad de interés.

1) ¿Cómo generar un usuario en nuestra página web o registrarse en caso de que ya tuviera uno?

Para generarse un usuario en nuestra página web usted debe acceder a ella con el siguiente link [\(https://posgrado.fceia.unr.edu.ar\)](https://posgrado.fceia.unr.edu.ar/) e ingresar en "Crear un usuario" como se indica en amarillo en la imagen que se observa a continuación.

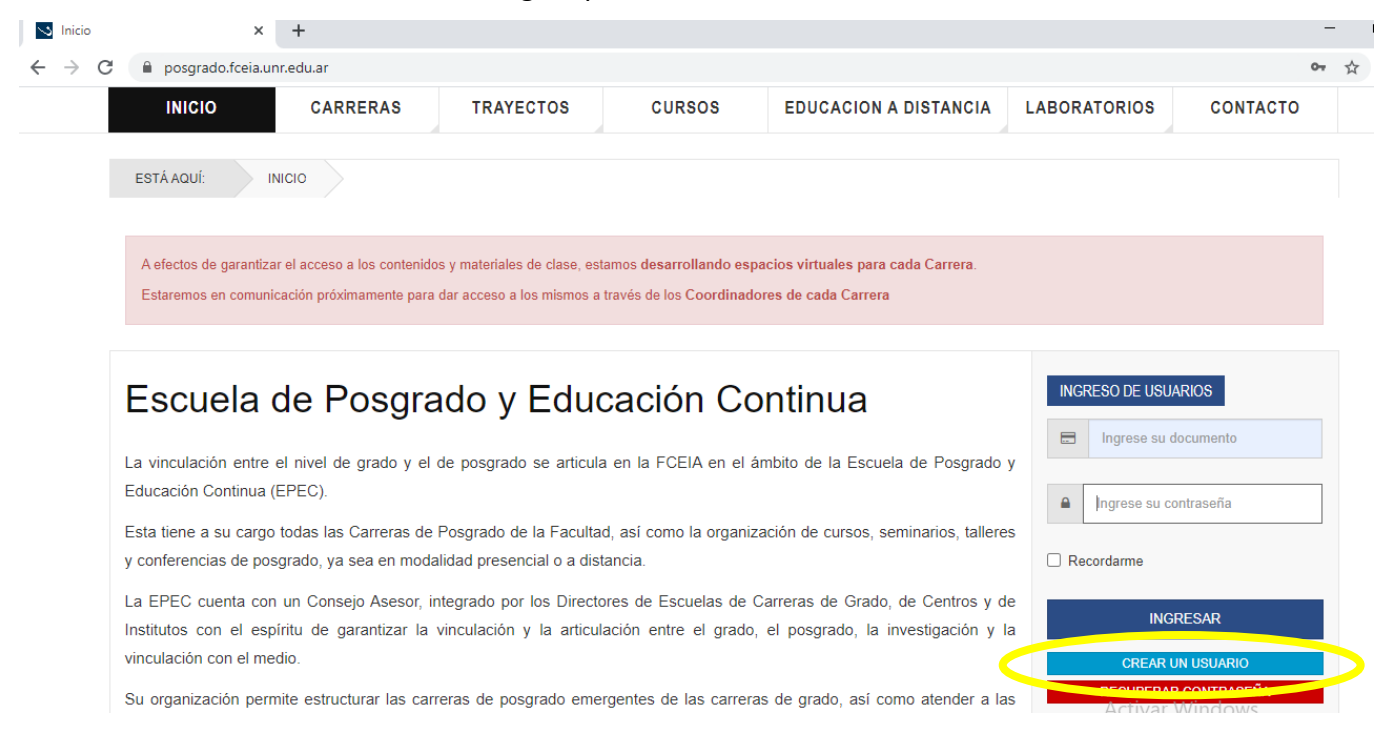

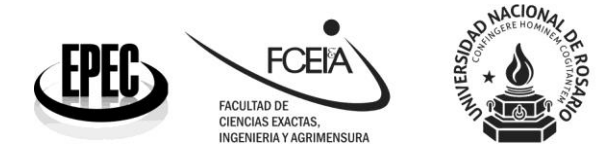

En cambio, si ya tiene un usuario registrado, solamente debe registrarse completando los campos que se marcan en amarillo en la imagen que se observa a continuación con su DNI y contraseña. Luego, hacer clic en "Ingresar".

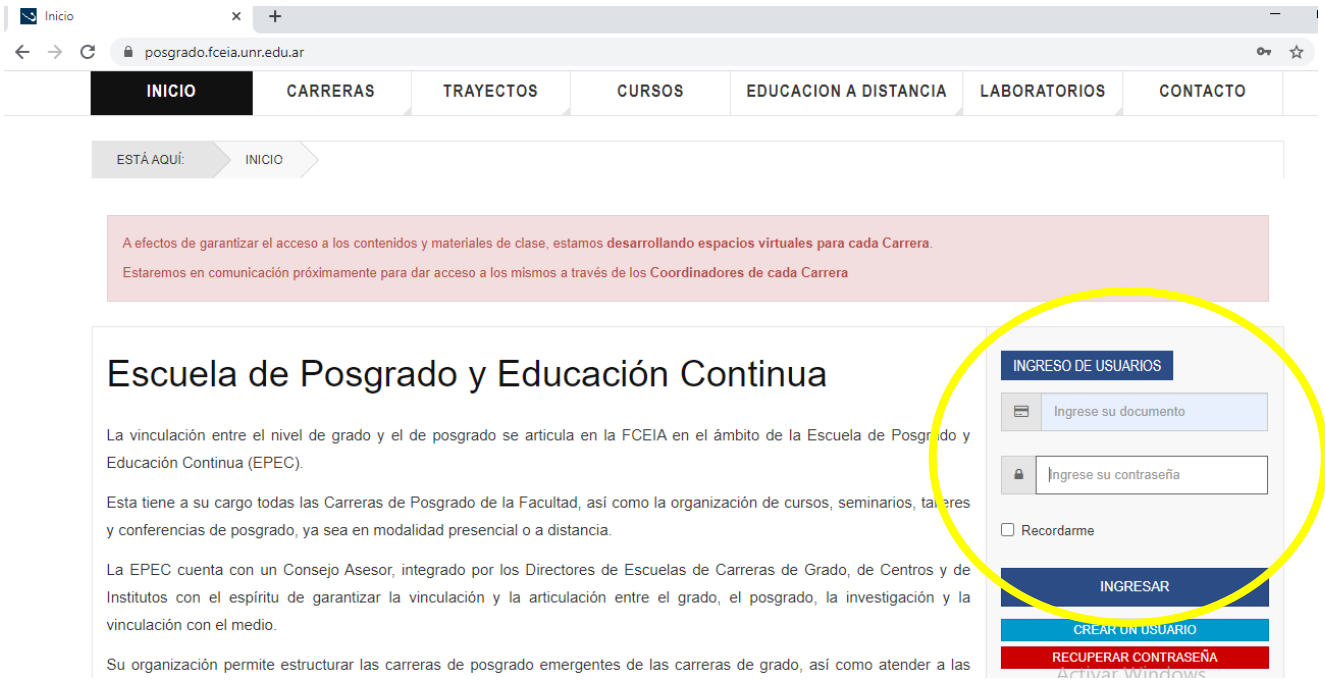

Una vez que se registre correctamente, se observará el mensaje "Ud. ingresó correctamente" que se muestra en la imagen a continuación. Además podrá acceder a su estado académico y modificar su perfil.

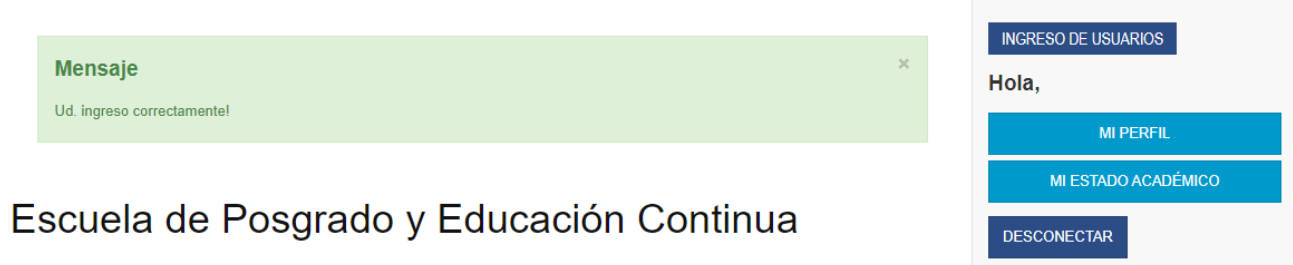

Es importante tener en cuenta que, en su perfil académico se muestran las actividades a las que ya se inscribió. Para inscribirse a una nueva actividad, debe ingresar desde la pestaña de "Cursos", tal como puede verse en la imagen que sigue.

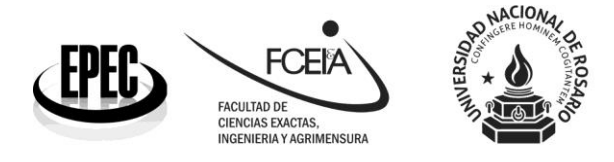

2) ¿Cómo preinscribirse a un curso o una conferencia?

Para preinscribirse a un curso/conferencia, debe contar con un usuario y estar registrado en nuestra página web. Luego, ingresar en la pestaña "Cursos".

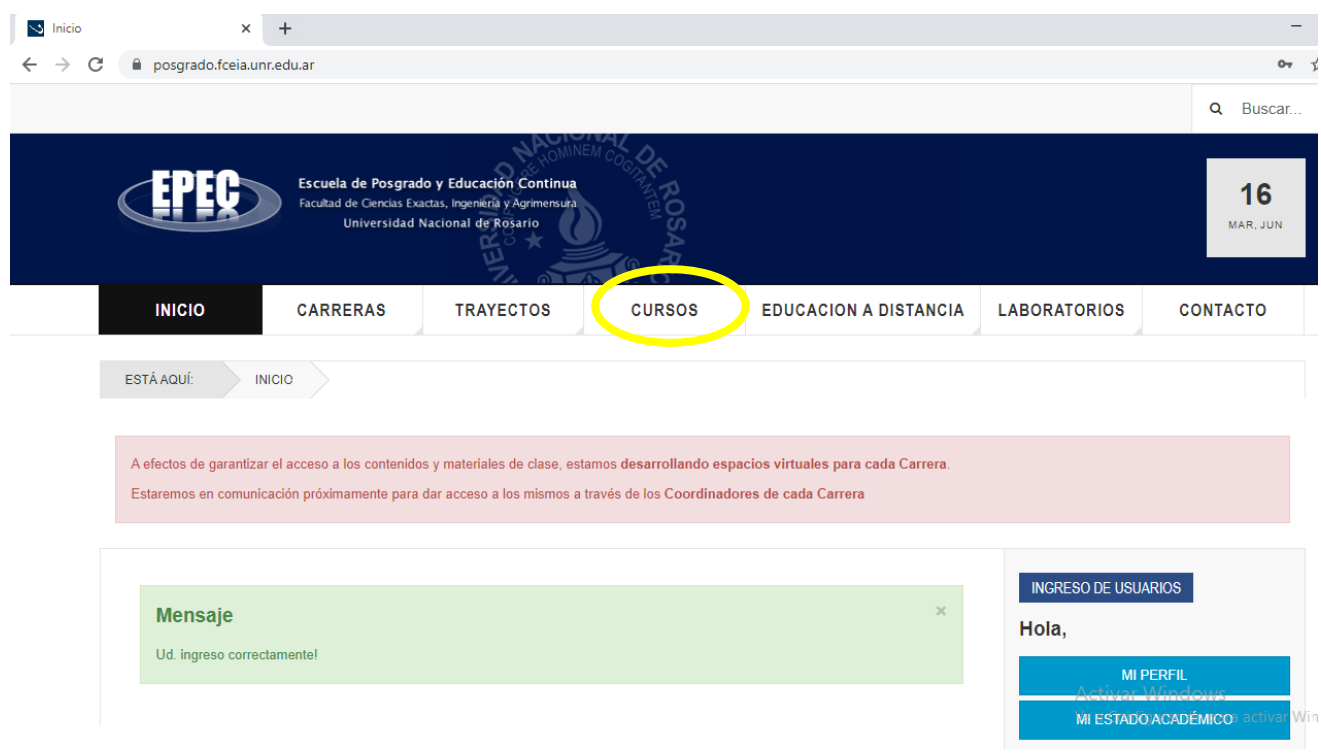

Una vez que ingresa a la pestaña de "Cursos", se desplegará una lista de actividades a las que puede inscribirse luego de registrarse como usuario.

Para inscribirse a una de ellas, se debe cliquear sobre la actividad y luego de la apertura de la misma, hacer clic en el botón "Inscribirse al curso" que encontrará al final de la información desplegada, tal como se muestra en la imagen a continuación.

## **INSCRIBIRSE AL CURSO**

Una vez finalizado este procedimiento, se encontrará **preinscripto** a la actividad seleccionada. En su casilla de correo recibirá un instructivo con información útil para finalizar el proceso de inscripción. El mismo será concluido abonando la matrícula de inscripción, en caso de que la actividad seleccionada no sea gratuita.